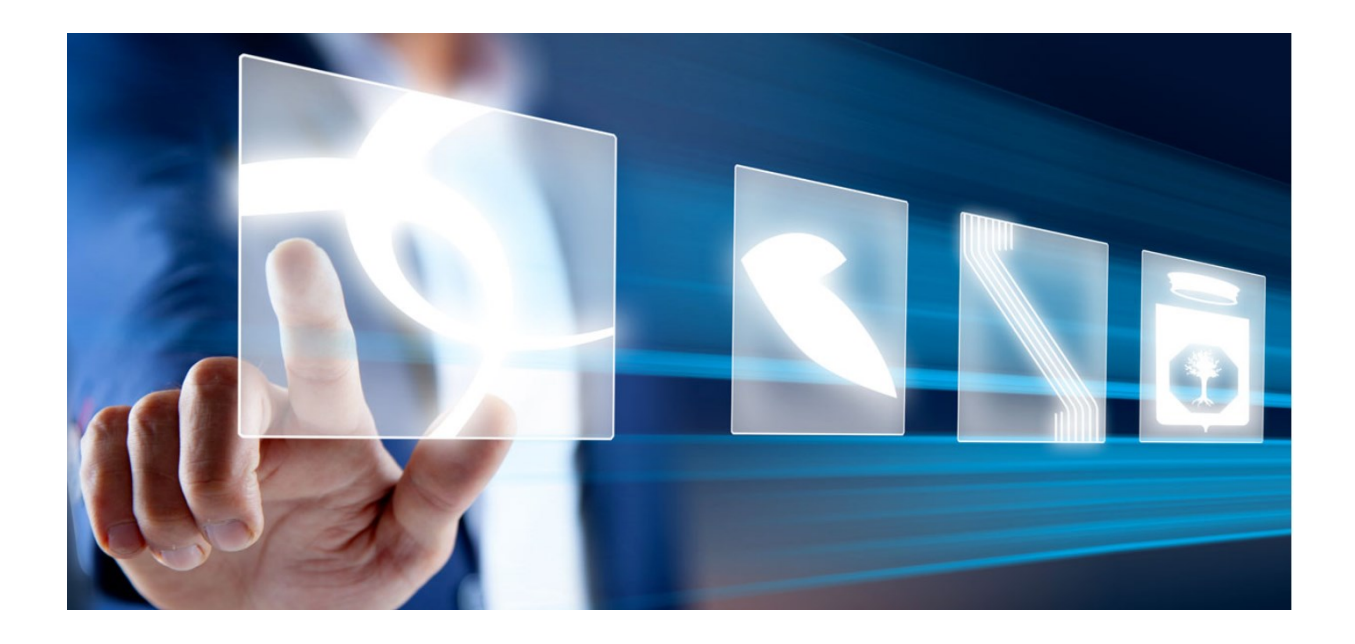

# GUIDA RAPIDA PER LA RICHIESTA DEI CIG DERIVATI IN INTEROPERABILITÀ

# Manuale per Stazioni Appaltanti

Vers. 1.1 del 21/03/2024

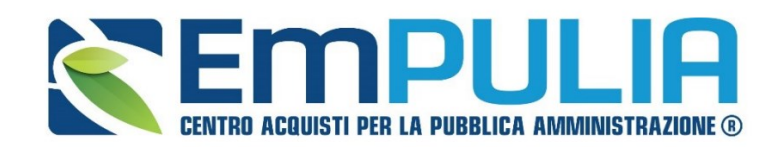

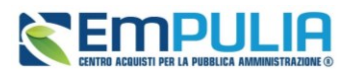

# Introduzione

Attraverso la piattaforma EmPULIA è ora possibile richiedere **CIG derivati** in interoperabilità per gli Ordinativi di Fornitura (di seguito **OdF**) su convenzioni e accordi quadro, mediante la trasmissione alla PCP di ANAC della scheda AD4.

La configurazione dell'ordinativo di fornitura avviene accedendo dal menu di sinistra della pagina web al Gruppo Funzionale *Negozio Elettronico*, con le modalità descritte nel manuale dedicato (Manuale SA | Negozio Elettronico: Emissione e Gestione di un Ordinativo di Fornitura).

La presente guida rapida descrive solo i passaggi necessari all'ottenimento del CIG in interoperabilità.

# Ruoli e flusso approvativo

L'utente con ruolo PI è abilitato a configurare l'OdF in tutte le sue parti, ma non ha accesso al menu *Gestione PCP* per avviare l'interoperabilità, né è abilitato alla firma del pdf.

Compilato l'OdF, il PI deve trasmettere lo stesso al PO approvatore, che dovrà, nell'ordine:

- 1) Verificarne il contenuto;
- 2) Richiedere il CIG tramite *Conferma Appalto*, come di seguito descritto;
- 3) Ottenuto il CIG, firmare digitalmente l'OdF ed inviarlo al fornitore, come descritto nel manuale dedicato.

L'utente PO può inoltre configurare ex novo autonomamente nuovi OdF.

# Richiesta del CIG derivato

Per consentire l'invio della Scheda AD4 alla PCP, nel documento di configurazione dell'OdF sono state introdotti, in aggiunta a quelli già disponibili in piattaforma, i parametri richiesti dalla PCP per la richiesta del CIG derivato.

Nell'intestazione è innanzitutto possibile verificare la *Scheda PCP* che sarà oggetto di trasmissione e lo *Stato PCP* dell'invio delle schede (inizialmente in bianco).

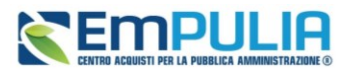

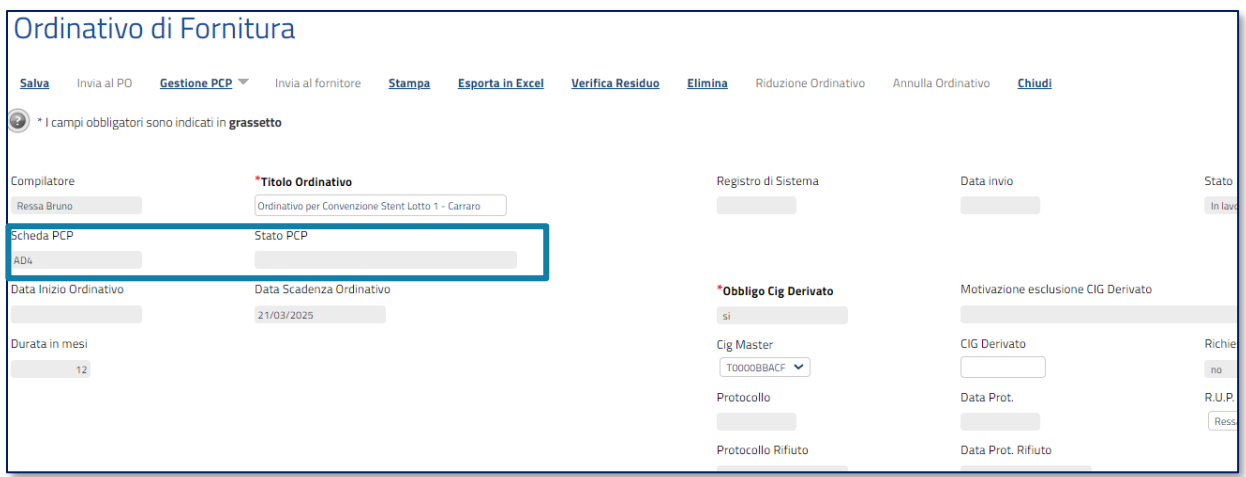

I parametri legati alla richiesta del CIG nell'intestazione sono bloccati, potendo in questa fase il PI o il PO compilare solo le parti relative al *CIG Master* ed all'utente *RUP*.

Nell'area *Dati Protocollo* è invece necessario indicare il *Punto Ordinante* ed assicurarsi che l'utente identificato su EmPULIA come PO **sia preliminarmente profilato con il ruolo di RUP al Servizio di Registrazione e Profilazione di ANAC** [\(Servizio di Registrazione e Profilazione Utenti](https://www.anticorruzione.it/-/servizio-di-registrazione-e-profilazione-utenti)  [www.anticorruzione.it\)](https://www.anticorruzione.it/-/servizio-di-registrazione-e-profilazione-utenti).

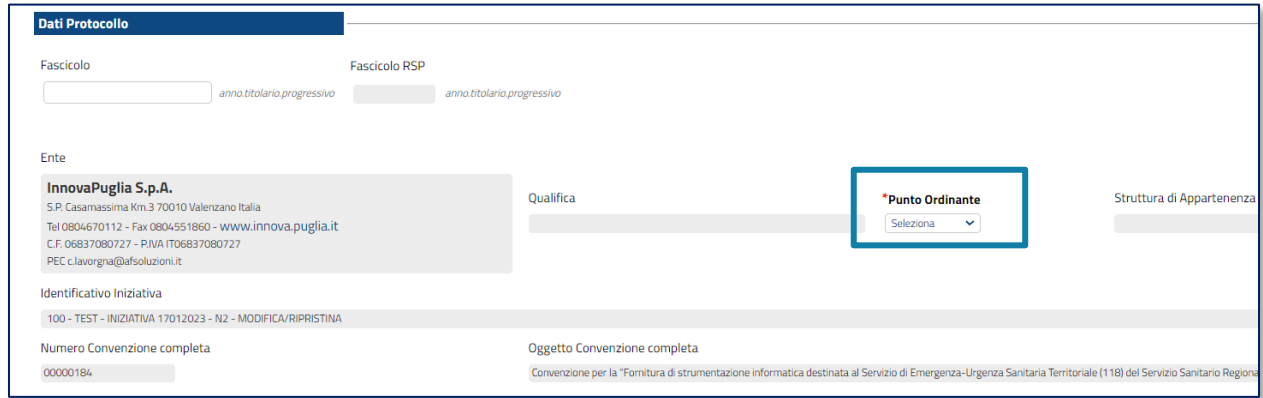

Si ricorda infatti che l'utente indicato come PO è l'unico abilitato ad attivare l'interoperabilità con la PCP di ANAC attraverso il comando *Conferma Appalto*. Anac non rilascia il CIG se tale utente non è profilato come RUP sui suoi ambienti.

#### **Pag.3 Richiesta CIG derivati in interoperabilità** Vers.1.1

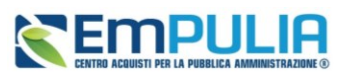

Dopo aver completato tutti i parametri richiesti (quelli obbligatori sono indicati con \*), se il compilatore è un PI, può procedere ad inviare l'OdF in approvazione al PO. La funzione *Gestione PCP* sarà disattivata per il PI.

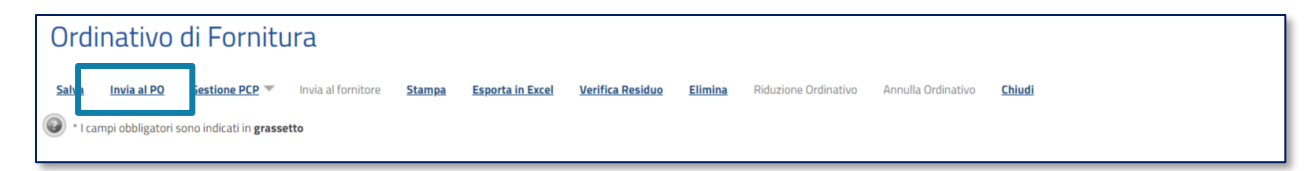

Una volta inviata in approvazione, sarà il PO a procedere con l'invio delle schede a PCP di ANAC per la richiesta del CIG, attraverso il comando *Conferma Appalto* presente nel menu *Gestione PCP***.**

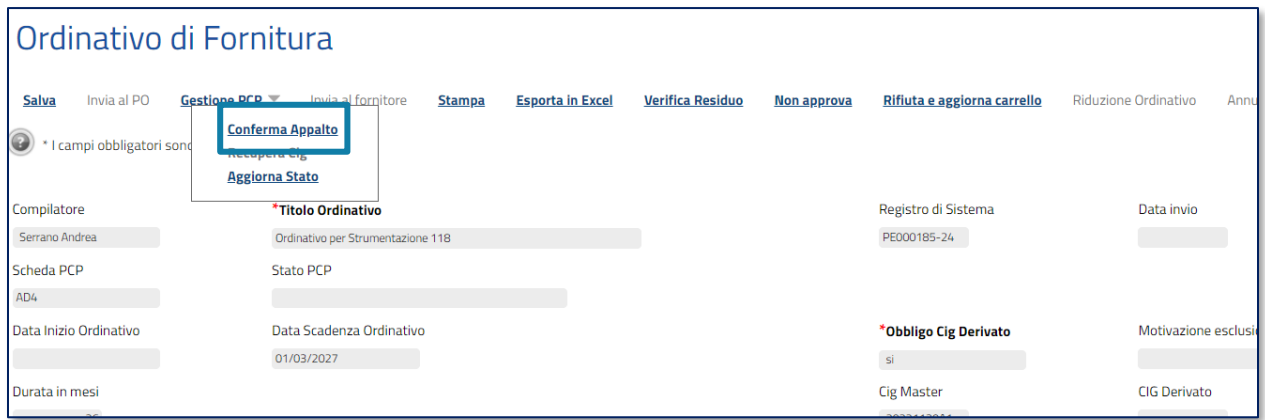

Con il *Conferma Appalto* si attivano le chiamate alla PCP nel seguente ordine:

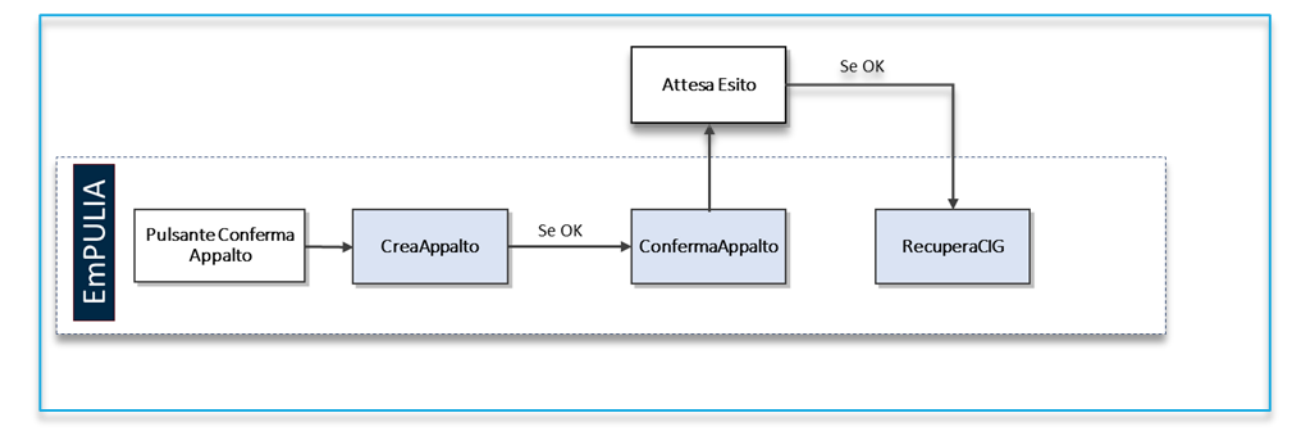

È possibile verificare le chiamate effettuate alla PCP di ANAC nella *Cronologia PCP* che, per gli OdF, è all'interno dell'area del documento di configurazione stesso, nella parte bassa.

#### **Pag.4 Richiesta CIG derivati in interoperabilità** Vers.1.1

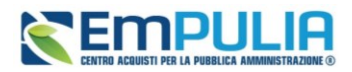

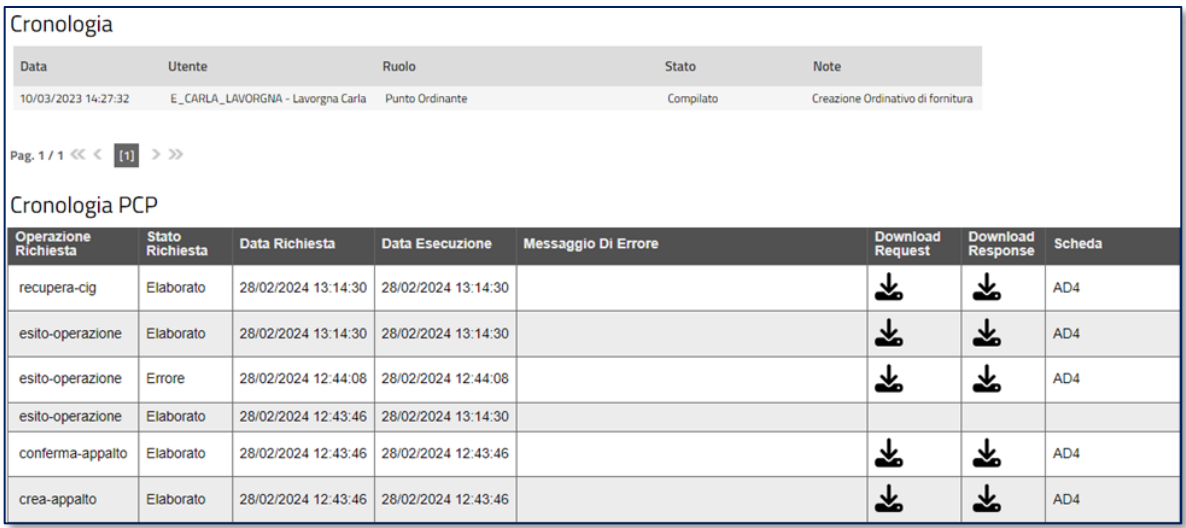

Si ricorda che il Conferma-Appalto è un servizio asincrono e dunque richiede dei tempi di attesa non quantificabili a prirori. Eventualmente, dal menu *Gestione PCP*, è possibile cliccare su *Aggiorna Stato* per aggiornare la cronologia.

In caso di errore è possibile verificare la natura dell'anomalia all'interno dei file JSON.

# Inserimento manuale di CIG derivati

Qualora il RUP abbia provveduto extra piattaforma EmPULIA a richiedere il CIG derivato, attraverso i servizi messi temporaneamente a disposizione da ANAC, è possibile inserire manualmente il CIG derivato.

L'inserimento del CIG in modalità manuale avviene compilando direttamente il campo *CIG Derivato*.

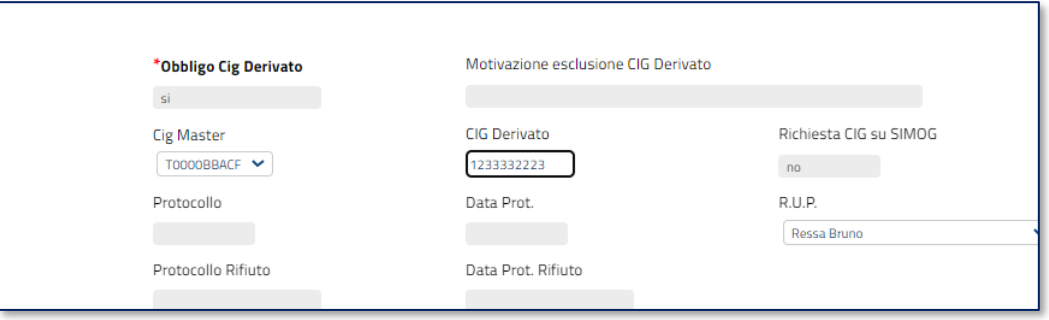

#### **Pag.5 Richiesta CIG derivati in interoperabilità** Vers.1.1

#### **Richiesta CIG derivati in interoperabilità**

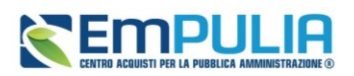

All'inserimento manuale del CIG, la piattaforma avvisa l'utente che l'ordinativo viene scollegato dalla PCP. Questo comporta che, nel caso di inserimento manuale, non sarà più attivo il menù *Gestione PCP* e non sarà più possibile trasmettere alcun tipo di chiamata alla PCP tramite EmPULIA per il CIG inserito.

Fino a quando l'OdF è in lavorazione, se il campo viene successivamente svuotato, sarà nuovamente disponibile il menù *Gestione PCP* e si potrà procedere nuovamente con la richiesta in interoperabilità.

L'attivazione/disattivazione del CIG derivato in modalità manuale non è più disponibile nel momento in cui l'OdF viene inviato in approvazione al Punto Ordinante.